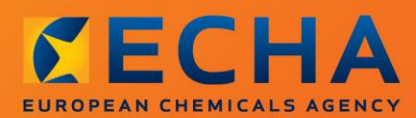

### MANUAL

# Kuidas koostada toodetes sisalduvate ainete teadet

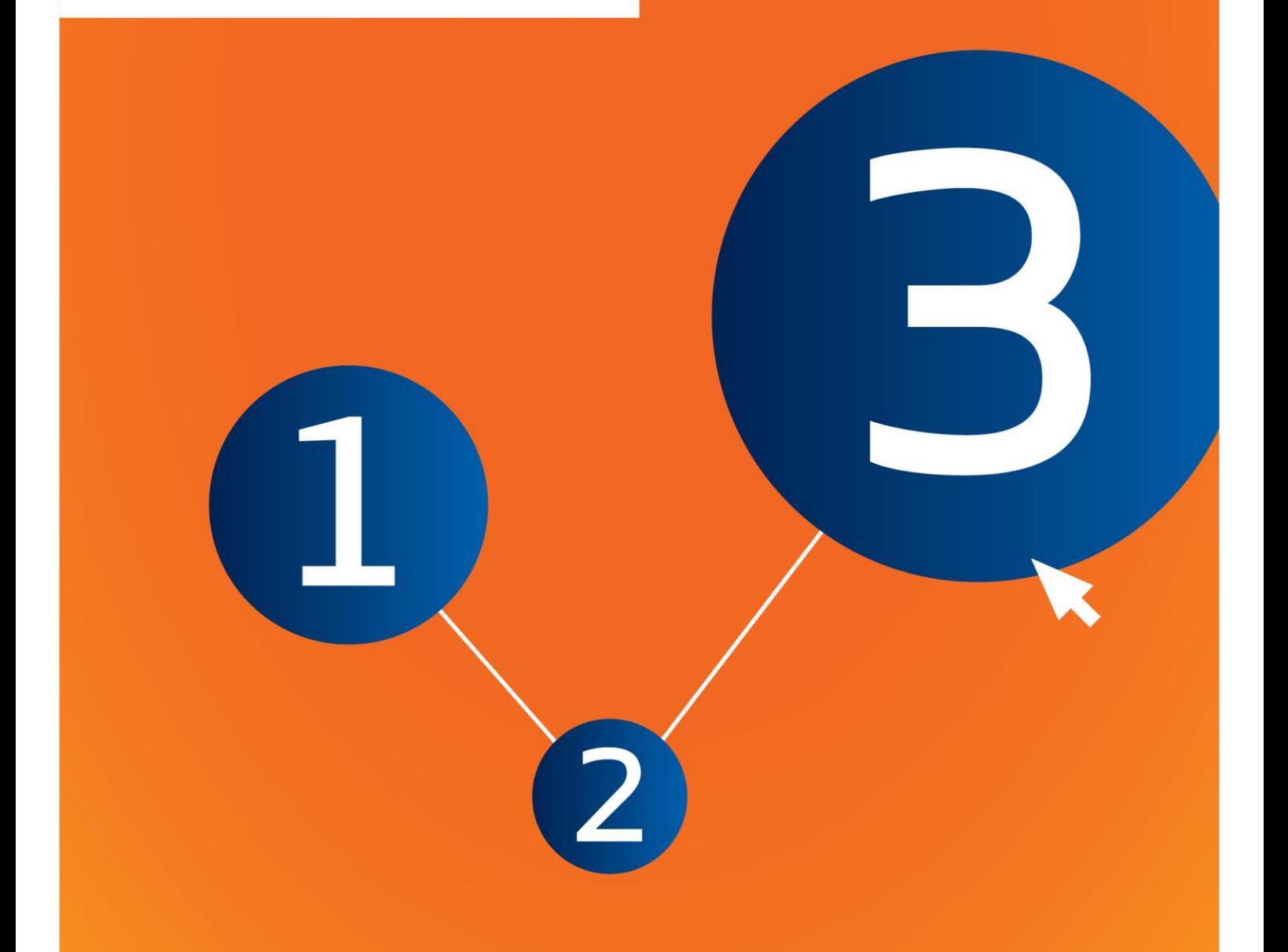

# <span id="page-1-0"></span>**Dokumendi muudatused**

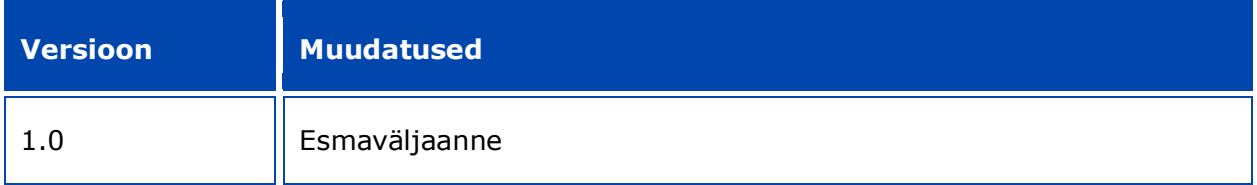

#### **Õigusteave**

Juhendi eesmärk on aidata kasutajatel täita oma REACH-määrusest tulenevaid kohustusi. NB! Ainus autentne õiguslik alus on REACH-määrus ja käesolev dokument ei ole õiguslikult samaväärne teave. Teabe kasutamise eest vastutab ainuisikuliselt selle kasutaja. Euroopa Kemikaaliamet ei vastuta juhendis sisalduva teabe kasutamise eest.

Reprodutseerimine on lubatud allikale viitamisel.

See on algselt inglise keeles koostatud dokumendi tõlke töövariant. Ingliskeelne originaalversioon on samuti avaldatud ECHA veebilehel.

**Pealkiri:** Kuidas koostada toodetes sisalduvate ainete teadet

**Viide:** ECHA-16-B-16-ET

**Katalooginumber:** ED-01-16-384-ET-N

**ISBN:** 978-92-9247-994-7

**DOI:** 10.2823/2998

**Väljaandmise kuupäev:** aprill 2016

**Keel:** ET

© Euroopa Kemikaaliamet 2016

Tiitelleht © Euroopa Kemikaaliamet

Reprodutseerimine on lubatud allikale viitamisel, lisades viite

"Allikas: Euroopa Kemikaaliamet, http://echa.europa.eu/" ja saates avaldamise kohta kirjaliku teate ECHA teabetalitusele (publications@echa.europa.eu).

Dokument avaldatakse 23 keeles:

bulgaaria, eesti, hispaania, hollandi, horvaadi, inglise, itaalia, kreeka, leedu, läti, malta, poola, portugali, prantsuse, rootsi, rumeenia, saksa, slovaki, sloveeni, soome, taani, tšehhi ja ungari keeles.

Kui teil tekib küsimusi või tähelepanekuid käesoleva dokumendi kohta, saate need esitada ECHA-le järgmisel aadressil oleval teabenõude vormil (märkige dokumendi viide ja väljaandmise kuupäev):

http://echa.europa.eu/et/contact

#### **Euroopa Kemikaaliamet**

Postiaadress: P.O. Box 400, FI-00121 Helsinki, Finland

Külastusaadress: Annankatu 18, Helsingi, Soome

# <span id="page-3-0"></span>**Sisukord**

 $\overline{4}$ 

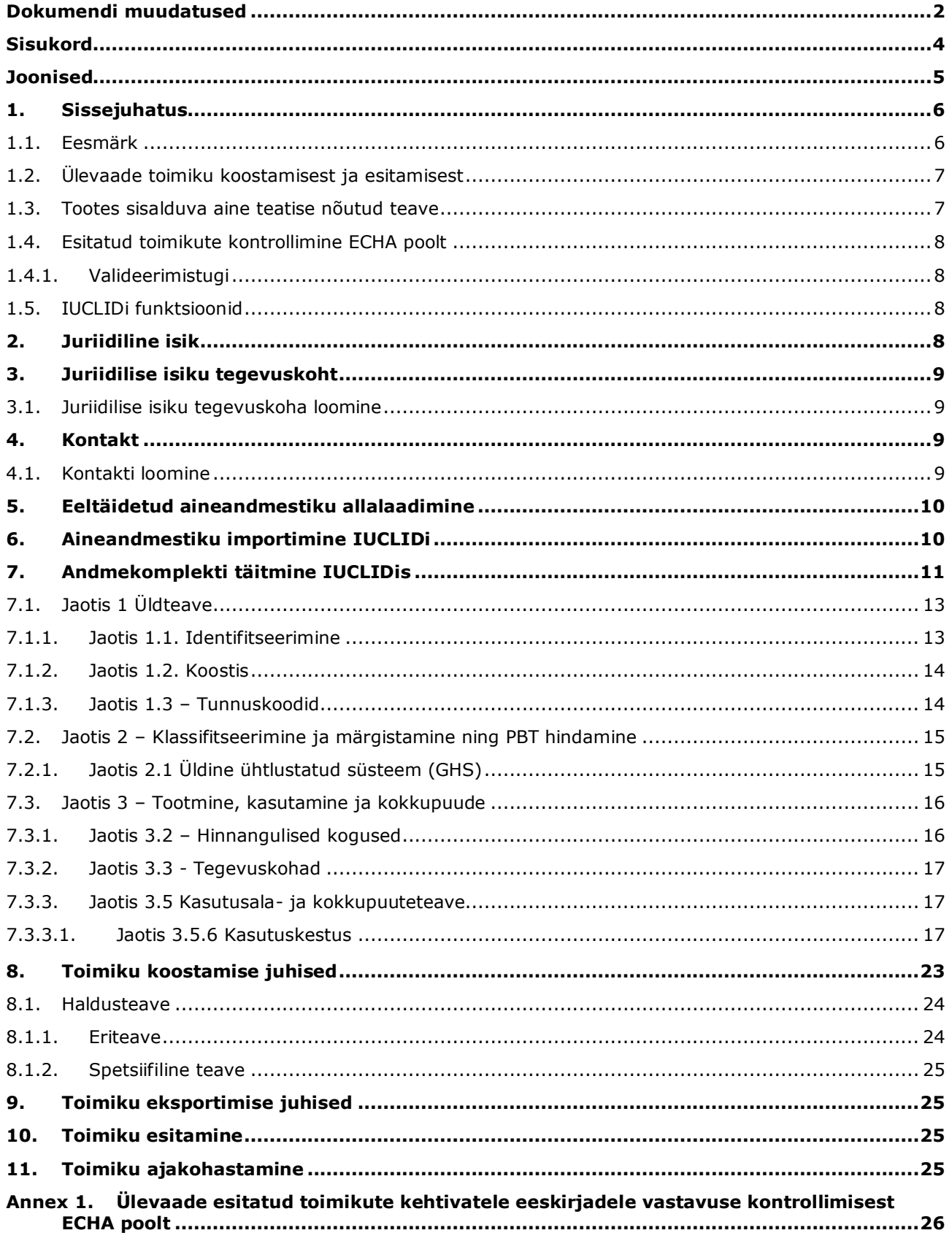

# <span id="page-4-0"></span>**Joonised**

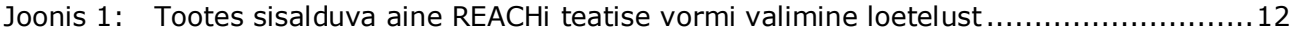

# <span id="page-5-0"></span>**1. Sissejuhatus**

### <span id="page-5-1"></span>**1.1. Eesmärk**

6

Käsiraamatu eesmärk on aidata koostada IUCLIDi toodetes sisalduvate ainete (SiA) märgistustoimikut kooskõlas REACH-määrusega (EÜ) nr 1907/2006. Täpsemalt kirjeldab see IUCLIDi peatükke ja välju, mida pärast Euroopa Kemikaaliameti (ECHA) kodulehelt aineandmestiku allalaadimist edasi täita, et vastavalt määruse REACH artikli 7 punktile 2 edukalt ettevalmistada ja esitada täielik SiA teatetoimik.

Juhendis on eeldatud, et IUCLID on installitud ja teil on kehtiv ECHA konto.

Lisateavet IUCLIDi erinevate funktsioonide ja nende kasutamise kohta leiate IUCLIDi spikrisüsteemist (vt peatükk 1.5 *IUCLIDi funktsioonid*).

Selleks, et potentsiaalseid teavitajaid võimalikult palju aidata, on eeltäidetud IUCLIDi aineandmestikud saadaval ECHA veebilehe jaotises **Väga ohtlike kandidaatainete loend autoriseerimiseks** järgmisel aadressil: [http://echa.europa.eu/candidate-list-table.](http://echa.europa.eu/candidate-list-table)

Need andmekogumid on eeltäidetud aine identifitseerimise, koostise ja klassifikatsiooni põhiteabega. ECHA soovitab potentsiaalsetel teavitajatel neid alguspunktina kasutada. Vajadusel kontrollige ja parandage sisalduvat teavet ja lisage ülejäänud vajalik teave, järgides käesolevas juhendis esitatud juhiseid.

Tegelikkuses peavad tooteartikli tootjad ja maaletoojat ettevalmistama SiA teatise, kui toode vastab kõigile määruse REACH artikli 7 punkti 2 tingimustele:

- Aine on autoriseerimiseks väga ohtlike kandidaatainete loendis (SVHC) (edaspidi kandidaatainete loetelu);
- aine kontsentratsioon toodetavates ja/või imporditavates toodetes on üle 0,1 massiprotsendi;
- aine üldkogus toodetavates ja/või imporditavates toodetes, mis sisaldavad ainet üle  $0,1$ massiprotsendi, on tarneahelas tegutseja kohta üle 1 tonni aastas.

Teatis aine sisaldumise kohta tootes tuleb koostada mitte hiljem kui 6 kuud pärast seda, kui aine on kaasatud kandidaatainete loetellu. See kohustus kehtib alates 1. juunist 2011 ainetele, mis on kandidaatainete loetellu lisatud enne 1. detsembrit 2010.

Kui teatis on esitatud, soovitame teavitajatel tingimata teatist ajakohasena hoida. Teatist saab ajakohastada, kui esitatud teave muutub (vt ptk 11 *Toimiku ajakohastamine*).

Iga kandidaatainete loetelus oleva ainete kohta peab olema üks teatis. Kui teie poolt maaletoodud või toodetud tooted sisaldavad rohkem kui ühte kandidaatainete loetelus olevat ainet, peate iga aine kohta esitama eraldi teatise. Kui mitmed tooted sisaldavad sama ainet, peate need kõik ühte teatisse koondama.

Üksikasjalikumat teavet ainet sisaldava toote (SiA) teatiste (REACH-määruse artikli 7 punkt 2) kohta leiate veebiaadressil http://echa.europa.eu/regulations/reach/candidate-listsubstances-in-articles/notification-of-substances-in-articles

Vt *"Toodetes sisalduvatele ainetele esitatavate nõuete juhend"* http://echa.europa.eu/et/guidance-documents/guidance-on-reach

### <span id="page-6-0"></span>**1.2. Ülevaade toimiku koostamisest ja esitamisest**

SiA teatise IUCLID toimik on teie tootes sisalduva kandidaataine loetelu aineandmestik mitteredigeeritav eelvaatefail. See sisaldab ECHA-le esitatavat teavet.

Allpool esitatud sammud juhendavad teid SiA teatise IUCLIDi toimiku koostamisel, kui ECHA kodulehel on saadaval eeltäidetud aineandmestik:

- 1. Registreeruge REACH-IT-s ja looge vajadusel teatajale *Legal entity* (Juriidiline isik) [\(https://reach-it.echa.europa.eu/\)](https://reach-it.echa.europa.eu/).
- 2. Laadige ECHA kodulehelt alla eeltäidetud aineandmestik (vt ptk 5).
- 3. Importige aine andmekogum IUCLIDi (vt ptk 6).
- 4. Sisestage IUCLIDis aineandmestikku täiendav teave (vt ptk 7).
- 5. Looge IUCLIDis aine sisaldumise tootes toimiku REACHi teatis (vt ptk 8).
- 6. Eksportige teatise toimik IUCLIDist (vt ptk 9).
- 7. Esitage teatise toimik ECHA-le, kasutades *REACH-IT-d* (vt ptk 10).

Neil harvadel juhtudel, kui aineandmestik pole kandidaatainete loetelu veebilehel saadaval, saate selle luua, järgides juhendit *Registreerimis- ja PPORD-toimikute ettevalmistamine*, mis on saadaval veebilehel [http://echa.europa.eu/manuals.](http://echa.europa.eu/manuals)

### <span id="page-6-1"></span>**1.3. Tootes sisalduva aine teatise nõutud teave**

Aineandmestike teavet käsitleb REACH-määrus (artikkel 7 lõige 4). Nõutav teave koosneb järgmisest (sulgudes on märgitud IUCLIDi jaotise number):

- identifitseerige teavitaja (st toodete tootja või maaletooja), st nimi ja kontaktandmed (REACT-IT konto ja IUCLIDi jaotis 1.1);
- identifitseerige teavitaja ja tema osa tarneahelas (IUCLIDi jaotis 1.1);
- aine identifitseerimine, st aine nimi, EÜ number, CAS number, aine tüüp ja aine koostis (IUCLID jaotised 1.1 ja 1.2): see teave on esitatud eeltäidetud aineandmestikus;
- kandidaataine loendi registreerimisnumber, kui on saadaval (IUCLIDi jaotis 1.3);
- kandidaatainete loetelu aine klassifikatsioon vastavalt CLP kriteeriumitele (IUCLIDi jaotis 2.1): see teave on esitatud eeltäidetud aineandmestikus;
- teavitaja tootmiskoht, täidavad ainult toodete tootjad mitte maaletoojad (IUCLIDi jaotis 3.3);
- tootes sisalduva(te) aine(te) kasutusala(de) lühikirjeldus ning too(de)te kasutusala(de) lühikirjeldus (vt IUCLIDi jaotist 3.5);
- toodetes sisalduva aine kogusevahemik, st 1–10 tonni, 10–100 tonni, 100–1000 tonni või ≥ 1000 tonni (IUCLIDi toimiku päis).

7. osa. Jaotises*Andmekomplekti täitmine IUCLIDis* kirjeldatakse üksikasjalikult, kuidas te saate koostada täieliku tootes sisalduva aine teatise, et täita määruses REACH artiklis 7 punktis 2 nimetatud kohustused.

### <span id="page-7-0"></span>**1.4. Esitatud toimikute kontrollimine ECHA poolt**

Kõik ECHA-le esitatud toimikud läbivad esialgse tehnilise ja administratiivse kontrolli. Selliseid kontrolle nimetatakse kehtivatele eeskirjadele vastavuse kontrollimiseks.

Toimiku saab menetlusse võtta üksnes siis, kui kõik asjakohased eeskirjad (nt failivormingu kontroll ja haldusteabe kättesaadavus) on täidetud.

<span id="page-7-1"></span>Lisateavet kehtivatele eeskirjadele vastavuse kontrollimise kohta vt lisast 1: *Ülevaade esitatud toimikute kehtivatele eeskirjadele vastavuse kontrollimisest ECHA poolt.*

### **1.4.1. Valideerimistugi**

Välja on töötatud valideerimistoe pistikprogramm, mis võimaldab teil kontrollida toimikut enne selle esitamist ECHA-le REACH-ITi kaudu.

Seetõttu soovitame tungivalt enne toimiku esitamist kasutada valideerimistoe pistikprogrammi kahes etapis:

- i. kontrollida andmestikku (enne toimiku koostamist), et oleks võimalik parandada vead, millest selles etapis teada antakse.
- ii. kontrollida lõplikku toimikut ja lahendada selles etapis kindlaks tehtud probleemid.

Pistikprogrammi kasutamine mõlemas etapis on vajalik tarbetute vigade ja teie esitatud toimiku võimalikku tagasilükkamise vähendamiseks.

<span id="page-7-2"></span>Valideerimistoe kasutamise juhised leiate IUCLIDi abisüsteemist.

### **1.5. IUCLIDi funktsioonid**

IUCLIDi funktsioone on üksikasjalikult kirjeldatud IUCLIDi rakendusse sisseehitatud abimenüüs. Abimenüü vaatamiseks vajutage rakenduses suvalises kohas klahvi F1. Abisüsteem üritab kuvada abimenüü kõige asjakohasema teabe. Sealt on võimalik liikuda konkreetselt vajamineva abimenüü juurde. Näiteks, kui on avatud rakenduse ekspordiviisard, peaks klahvi F1 vajutamisel avanema abimenüü funktsiooni "Export" (ekspordi) kirjelduse juures. F1 vajutamise alternatiivina leiab rakenduse liideses seal, kus on küsimärgiga tähistatud abiikoon, lingid abimenüüsse.

# <span id="page-7-3"></span>**2. Juriidiline isik**

ECHA-le esitavad toimikuid *juriidilised isikud*, kes (sh nende kontaktandmed) tuleb kindlaks määrata enne toimiku esitamist. Ettevõtte kontaktandmed salvestatakse *juriidilise isiku objektina (LEO)*. Te võite luua juriidilise isiku objekti nii IUCLIDis kui ka *ECHA kontodes*, mis on saadaval aadressil [http://echa.europa.eu/support/helpdesks/echa-helpdesk/echa-accounts.](http://echa.europa.eu/support/helpdesks/echa-helpdesk/echa-accounts)

NB! ECHA kasutab üksnes selle juriidilise isiku kontaktandmeid, kelle olete registreerinud ECHA kontodes või REACH-ITis.

Olete juba loonud IUCLIDi installimisel ühe juriidilise isiku. Te saate lisada *juriidilisi isikuid*

tehes IUCLIDi avalehel paremklõpsu juriidilisel isikul. Ent ECHA ei vii IUCLIDi juriidilist isikut ja ECHA kontode juriidilist isikut kooskõlla.

NB! Vaikesätete järgi ei lisata juriidilist isikut toimikusse. Kui soovite lisada juriidilise isiku toimikusse, võite muuta vaikesätteid toimiku koostamisel toimiku koostamise viisardis (vt peatükki 8 *"Kuidas koostada toimikut"*).

Kui lisate juriidilise isiku ECHA-le esitatavasse toimikusse, võib olla kasulik kontrollida, kas IUCLIDis ja REACH-ITis olevad juriidilised isikud on samad. Lisateabe saamiseks selle kohta, kuidas luua juriidilise isiku objekti ning kuidas seda IUCLIDi ja REACH-ITi vahel sünkroonida, vt käsiraamatut *Kuidas koostada registreerimis- ja PPORD-toimikuid*.

# <span id="page-8-0"></span>**3. Juriidilise isiku tegevuskoht**

Ainult need tootjad, kes toodavad oma tooted Euroopa Liidus, peavad sisestama oma tootmiskohad. Toote maaletoojad ei pea seda täitma. *Juriidilise isiku tegevuskoht* on sissekanne, kus teie, toodete tootjana saate viidata kohale, kus teie toodete toomine toimub. See teave hõlmab tegevuskoha nime, aadressi ja muid kontaktandmeid ning võimalust lisada tegevuskoha tunnuskoodid muude ettevõtte/organisatsiooni IT-süsteemide alla. *Juriidilise isiku* tegevuskoht kuulub vaid ühele *juriidilisest isikust omanikule*.

NB! Tegevuskohta ei saa luua seda juriidilise isikuga seostamata, kuid tegevuskoha ja selle juriidilisest isikust omaniku vahelist seost on võimalik muuta, valides loetelust muu juriidilise isiku. Sama juriidilise isikuga saab siduda mitu juriidilise isiku tegevuskohta.

### <span id="page-8-1"></span>**3.1. Juriidilise isiku tegevuskoha loomine**

- 1. Uue tegevuskoha loomiseks tehke avalehel paremklõps *juriidilise isiku tegevuskohal* ja valige *New (Uus)*.
- 2. Andke tegevuskohale nimi ja määrake see *juriidilisest isikust omanikule*, klõpsates nuppu  $\infty$
- 3. Täitke võimalikult paljud *üldteabe ja kontaktaadressi väljadest*. Sisestada tuleb vähemalt *riik*, kus tegevuskoht asub.
- <span id="page-8-2"></span>4. Juriidilise isiku tegevuskoha andmete salvestamiseks klõpsake peamenüüs ...

# **4. Kontakt**

*Kontaktide* loetellu saate sisestada asjaomaste pädevate isikute, nt ohutuskaardi eest vastutava isiku, toksikoloogi jne kontaktandmed, mille saab lisada IUCLIDi toimikule. Selle isiku poole võib pöörduda abi saamiseks või esitatud teabe kohta küsimiseks.

Teie esitatud andmete eest vastutav kontaktisik tuleb kindlaks määrata ja seda hallata REACH-ITis.

### <span id="page-8-3"></span>**4.1. Kontakti loomine**

- 1. Uue kontakti loomiseks tehke paremklõps avalehel väljal *Contacts* (kontaktid) **ja ja** ja valige *New* (uus).
- 2. Täitke võimalikult palju välju jaotises *General information* (üldteave).
- 3. Kontaktandmete salvestamiseks klõpsake peamenüüs  $\blacksquare$ .

# <span id="page-9-0"></span>**5. Eeltäidetud aineandmestiku allalaadimine**

Tootes sisalduva aine teatise toimik koostatakse ühele ainele, nagu on määratletud määruse REACH artikli 3 punktiga 1, mis sisaldub autoriseerimiseks mõeldud väga ohtlike ainete kandidaatainete loendis. Kandidaatainete loendi ainega seotud teave, mida soovite esitada, nagu aine andmed ja koostis, on juba täpsustatud selle aine jaoks loodud ja ECHA veebilehel allalaadimiseks saadavaks tehtud aineandmestikus (*Aineandmestik*). Andmestik on IUCLIDi toimiku aluseks.

Palun toimige järgnevalt, et kandidaatainete loendi aine, millest teavitada soovite, eeltäidetud aineandmestik alla laadida:

- 1. Liikuge ECHA veebilehel jaotisesse "Väga ohtlike kandidaatainete loend autoriseerimiseks" aadressil<http://echa.europa.eu/candidate-list-table>
- 2. IUCLIDi andmekogu veerus ja kandidaataine loendi aine, millest soovite teavitada, vastavas reas vajutage sümbolit
- 3. Laadige alla ja salvestage eeltäidetud *aineandmestiku* fail oma arvutisse.

Pärast aine, millest soovite teavitada, andmekogu allalaadimist ja arvutisse salvestamist liikuge ptk 6 juurde. *Aineandmestiku importimine IUCLIDi* juhiste saamiseks.

ECHA veebilehel saadaval olevad kandidaataine loendi ainete IUCLIDi eeltäidetud aineandmestikud on mõeldud abiks ettevõtetele toodetes sisalduvate ainete teatiste koostamisel. Teate esitanud ettevõtja jääb siiski ainuvastutavaks teates oleva teabe asjakohasuse ja õigsuse eest. Eeltäidetud aineandmestikud sisaldavad jaotistes 1.1 ja 1.2 õigeid aine identifikaatoreid koos asjakohase klassifikatsioonialase teabega jaotises 2.1. Pange tähele, et vaatamata teatud vajalikule teabele ülalnimetatud IUCLIDi jaotistes, peate te sisestama täiendavat teavet, nagu on kirjeldatud peatükis 7. Juhendi jaotis *Andmekomplekti täitmine IUCLIDis* (nt juriidiline isik jaotises 1.1).

*Aineandmestik* on aine haldus- ja teaduslike andmete kogu. *Võrdlusaine* kasutamine võimaldab teil IUCLIDis salvestada teatava aine või selle koostisosa identifitseerimisandmed, nagu keemilised nimetused (EÜ nimetus, CAS-nimetus, IUPAC-nimetus, sünonüümid jne), tunnuskoodid (nt EÜ number, CAS-number), molekulaar- ja struktuuriteabe. *Aineandmestikus* olevat teavet saab muuta: te saate lisada, eemaldada või vahetada andmestikus olevat teavet. Üksikasjalikumat teavet võrdlusainest ja aineandmestiku haldamisest leiate juhendist *Registreerimis- ja PPORD-toimikute ettevalmistamine* aadressil [http://echa.europa.eu/manuals.](http://echa.europa.eu/manuals)

# <span id="page-9-1"></span>**6. Aineandmestiku importimine IUCLIDi**

Toodetes sisalduva aine teatise toimiku loomiseks IUCLIDis peate te esmalt eelnevalt allalaaditud aineandmestiku oma kohalikku IUCLIDi paigaldusse importima (vt ptk 5).

Allpool esitatud sammud näitavad, kuidas allalaaditud eeltäidetud kandidaatainete loendi aine, millest te teavitada soovite, andmekogumid IUCLIDi importida:

- 
- 1. Minge IUCLIDi avalehele ja vajutage *import* (impordi)  $\Box$ , mis käivitab *importimisabilise*.
- 2. Importimisabilise aknas vajutage nupule *Add files* (Lisa faile). Avaneb hüpikaken.
- 3. Valige aineandmestiku fail (.i5z/.i6z) kaustast, kuhu te selle kõvakettale allalaadimise ajal salvestasite. Seejärel vajutage nuppu *Open* (Ava).
- 4. Vajutage importimisabilisei nuppu *Finish* (Lõpeta).

IUCLIDi avalehel ainele .

- 5. Kui importimine on valmis, ilmub IUCLIDi alumises paremnurgas hüpikteade. Teatel või vilkuval punasel ringil klõpsates ilmub tausttoimingute aken (*Background job console*).
- 6. Kui aineandmestik on imporditud, leiate selle inventarist *Substance* (Aine), vajutades

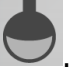

7. Kõik saadaval ained kuvatakse ekraani vasakul pool oleval navigatsioonipaneelil. Andmestiku avamiseks tehke topelt- või paremklõps ja valige *Open (Ava)*.

Lisateabe saamiseks selle kohta, kuidas seda pistikprogrammi kasutada, vaadake IUCLIDi abisüsteemi.

Pärast eeltäidetud aineandmestiku importimist IUCLIDi, saate seda täita täiendava teabega, nagu on kirjeldatud järgmises peatükis, et koostada SiA teatise IUCLIDi toimik.

# <span id="page-10-0"></span>**7. Andmekomplekti täitmine IUCLIDis**

Käesolevas peatükis kirjeldatakse, millist teavet tuleb IUCLIDi erinevatesse jaotistesse sisestada, et koostada toodetes sisalduva aine teatise toimik.

Andmete sisestamisel saate kasutada IUCLIDi rakendusse sisseehitatud abisüsteemi. Abimenüü vaatamiseks vajutage rakenduses suvalises kohas klahvi F1 ja abiaknas kuvatakse kõige asjakohasem teave.

Kui olete oma aine eeltäidetud aineandmestiku alla laadinud ja importinud, saate muuta andmekogumi teavet: saate lisada, eemaldada või muuta andmekogumi teavet. Andmekogumit kasutatakse SiA teatise IUCLIDi toimiku koostamiseks.

Allpool esitatud sammud kirjeldavad, kuidas te oma aine eeltäidetud aineandmestikku täita saate:

1. Leidke aineandmestik, mille olete juba IUCLIDi importinud (vt ptk 6), vajutades IUCLIDi

avalehel põhitoimingute all *aine nupule* . Aineandmestik kuvatakse ekraani vasakul pool oleval navigatsioonipaneelil (vahekaardil *Search* (Otsi).

- 2. Aineandmestiku avamiseks tehke topelt- või paremklõps ja valige *Open (Ava)*;
- 3. Et pärast aineandmestiku avamist vaadata SiA teatise toimiku asjakohast sisukorda (TOC), vajutage navigeerimispaneeli vahekaardil *TOC* ja seejärel vahekaardi TOC parempoolsel paksul allasuunaga noolel  $(\top)$ ;
- 4. Valige erinevate esitusliikide loetelust *REACH Notification of substance in article* (Tootes sisalduva teatise REACHi teatis) ja seejärel vajutage nuppu *OK*;

#### <span id="page-11-0"></span>**Joonis 1: Tootes sisalduva aine REACHi teatise vormi valimine loetelust**

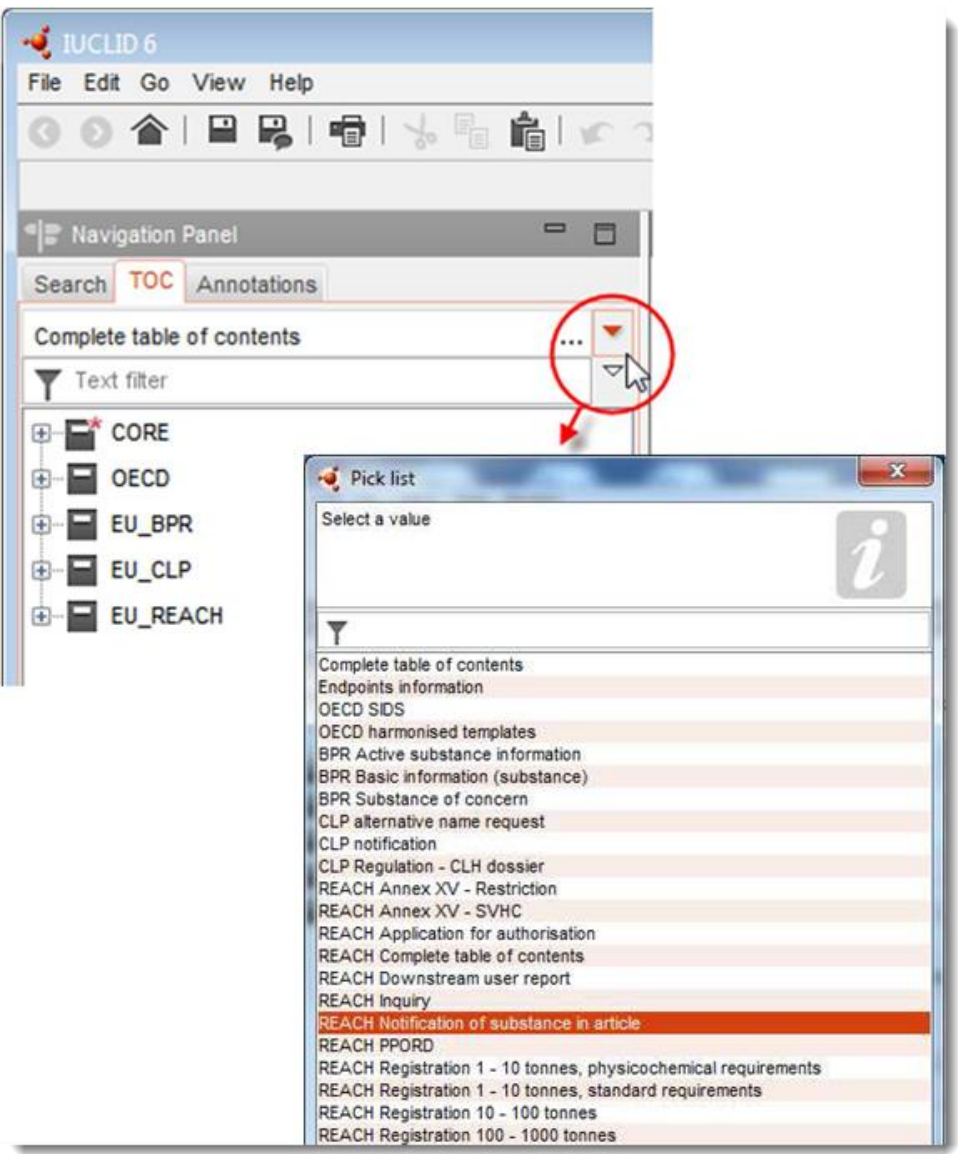

- 5. Nüüd kuvatakse navigeerimispaneeli vasakpoolsel osal SiA teatise toimiku asjakohase jaotised. Jaotised, mis sisaldavad täitmiseks kohustuslikku teavet, on tähistatud tärniga ( $\blacksquare$ ).
- 6. Täitke aineandmestik, valides ja sisestades selle andmekogumi jaoks vajaliku SiA teatise teabe igasse IUCLIDi jaotisse, nagu on üksikasjalikult kirjeldatud antud peatüki järgmistes jaotistes. Jaotised on kuvatud IUCLIDis kasutatava nime ja numbri järgi.

Aineandmestiku eri osade täitmisel on oluline, et:

- kui loote tabelisse palju ridu, peate täitma iga rea asjakohase teabega,
- kui loetelust valitakse *other* (muu), tuleb täita sellega külgnev tekstiväli;

kui väli on seotud üksusega, tuleb see täita.

### <span id="page-12-0"></span>**7.1. Jaotis 1 Üldteave**

IUCLIDi jaotises 1 *Üldteave*, täpsustage aine identifitseerimisandmed ja teavitaja isik vastavalt määruse REACH artikli 7 punktile 4, nagu on kirjeldatud allpool.

### <span id="page-12-1"></span>**7.1.1. Jaotis 1.1. Identifitseerimine**

Jaotises 1.1 käsitletakse aine identifitseerimist, rolli tarneahelas ja (võrdlus)aine liiki.

Selle jaotise täitmiseks järgige järgmisi etappe:

- 1. Väljale *Substance name (Aine nimetus)* sisestage selle aine nimetus, mille kohta toimikut koostate.
- 2. Kui te muretsete aine nimetuse konfidentsiaalsuse pärast, peate täitma välja *Public name (Avalik nimetus)*. Sellel väljal peate märkima üldnimetuse, mis sobib avalikustamiseks ja mis kirjeldab ainet asjakohaselt.

Lisateavet selle kohta, kuidas tuletada ainele REACH-kasutamiseks *avalik nimetus*, leiate aadressilt [http://echa.europa.eu/manuals.](http://echa.europa.eu/manuals)

3. Aineandmestikule *juriidilise isiku* määramiseks klõpsake nuppu (vt peatükk 2 *Juriidiline isik*).

Te EI SAA toodetes sisalduvate ainete teatise koostamiseks kasutada *kolmandate osapoolte esindajat*.

#### **Roll tarneahelas**

4. Valige selles jaotises märkeruut *Manufacturer* (Tootja) (toodete tootjale), (toodete) *Importer* (Maaletooja) või *Only representative* (Ainult esindaja) vastavalt teie rollile tarneahelas. Kui olete nii tootja kui ka maaletooja toodetele, mis sisaldavad sama kandidaatainete loetelu ainet, valige mõlemad: *Tootja* ja *importija*.

#### **Aine identifitseerimisandmed ja aine liik:**

Aine identifitseerimisandmed on teie poolt alla laaditud *aineandmestikku* eelsisestatud. Teave on piisav, et identifitseerida aine ja täiendava teabe sisestamine pole vajalik. Kui te nõustute eeltäidetud teabega, soovitame selle osa vahele jätta.

Olemas on järgmine teave:

- Väljale *Reference substance* (Võrdlusaine) sisestatakse võrdlusaine nimetus ja EÜ number / EÜ nimetus ja/või CAS-number / CAS-nimetus ja/või IUPAC-nimetus.
- Väli *Type of substance* (Aine liik) on täidetud (ühe koostisosaga, mitme koostisosaga või UVCB).

Lisaks neile miinimumnõuetele on teil võimalik lisada kogu teave, mis on esitatud määruse REACH lisa VI jaotistes 2.1 kuni 2.3.4, nagu on mainitud määruse REACH artikli 7 punktis 4c. Selleks vt juhendit *Registreerimis- ja PPORD-toimikute ettevalmistamine*.

Edukalt esitatud teate (st viitenumbri saanud klassifitseerimis- ja märgistusteate) uuendamisel tuleb IUCLIDi jaotises 1.1 alati märkida ka identifitseerimise *võrdlusaine* EÜ-number. Kasutage sama EÜ numbrit või ajutist numbrit, mille saite eelmisel edukal ainest teatamisel.

#### **Kontaktisik:**

5. Võite väljale *Contact persons* (Kontaktisikud) lisada sellele konkreetsele ainele kontaktisiku(te) andmed eelnevalt määratletud kontaktide hulgast (vt ptk 4 *Kontakt*). Oma andmete sisestamiseks vajutage nuppu  $\bigoplus$ .

- 6. Vajutage ahelnuppu $\infty$ , et määrata kontaktisik oma inventarist.
- 7. Teabe salvestamiseks klõpsake peamenüüs .

### <span id="page-13-0"></span>**7.1.2. Jaotis 1.2. Koostis**

Jaotist 1.2 kasutatakse teie aine määratluse kirjeldamiseks koostise tasemel. See jaotis peaks näitama aine koostisosi, nende puhtusastet ja kontsentratsiooni, sealhulgas mistahes lisandid ja lisaained. Selles jaotises peavad olema täpsustatud ka aine olek ja kuju.

Aine koostise teave on teie poolt alla laaditud aineandmestikus eeltäidetud. Aine koostise teave on piisav ning täiendava teabe sisestamine pole vajalik. Kui te nõustute eeltäidetud teabega, soovitame selle osa vahele jätta. Kui teil siiski on üksikasjalikumat teavet, mida soovite esitada, järgige allpool toodud juhiseid.

Järgnev teave on tavaliselt eeltäidetud:

- Koostise nime ja liigi alast teavet sisaldavad väljad *Name* (Nimi), *Type of composition* (Koostise tüüp) ja *State/form* (Olek/kuju) ja ka füüsiline olek ja kuju.
- Väli *Degree of purity* (Puhtusaste) on vaikimisi eeltäidetud väärtusega ≤ 100%.
- Ühe koostisosaga ainete väli *Constituents* (Koostisosad) sisaldab jaotise 1.1 Identifitseerimine alajaotises *Reference substance* (Võrdlusaine) olevat teavet.
- Väli *Typical concentration* (Tavaline kontsentratsioon) on vaikimisi eeltäidetud väärtusega ≤ 100%.
- Mitme koostisosaga ainete puhul sisaldab väli *Constituents* (Koostisosad) erinevate koostisosade identifitseerimisandmeid.
- Väli *Concentration range* (Kontsentratsioonivahemik) on vaikimisi eeltäidetud väärtusega  $> 10\%$  ja < 80%.

Märkige siia jaotisesse REACH-määruse artikli 7 lõike 4 punktis c nõutud teave: teatatava aine identifitseerimisandmed.

Iga aineandmestik peab sisaldama vähemalt ühe koostisosa, mis viitab ainele, millest teavitatakse. Kõikidest koostistest teavitatakse kirjena IUCLIDis. Uue kirje ja aine koostise teabe sisestamiseks vt juhendit *Registreerimis- ja PPORD-toimikute ettevalmistamine*.

### <span id="page-13-1"></span>**7.1.3. Jaotis 1.3 – Tunnuskoodid**

Selles jaotises saate sisestada reguleerimisprogrammide tunnuskoodid. Eeskätt tuleks selles jaotises esitada järgmised tunnuskoodid (kui on olemas): REACHi registreerimisnumber ja REACHi tootes sisalduva aine teatise number (teatise ajakohastamise korral vt allpool).

Andmete sisestamiseks peate kõigepealt looma uue kirje, tehes selleks paremklõpsu jaotise nimetusel ja valides *uue fikseeritud kirje*.

1. Tabelisse *Regulatory programme identifiers* (Reguleerimisprogrammide tunnuskoodid) uue tunnuskoodi lisamiseks vajutage nuppu *Add (Lisa)*.

- 2. Sõltuvalt esitamisliigist valige *reguleerimisprogrammide* loetelust sobiv tunnuskood.
- 3. Sisestage väljale *ID* vastav number. REACHi registreerimisnumber on järgneval kujul: 01- XXXXXXXXXX-CC-XXXX.
- 4. Klõpsake nuppu *OK* ja tabelisse ilmuvad reguleerimisprogrammi tunnuskoodid.
- 5. Kui peate esitama rohkem kui ühe programmi tunnuskoodi, looge uus rida, korrates eelnevaid toiminguid.
- 6. Teabe salvestamiseks klõpsake peamenüüs  $\blacksquare$ .

Toodete maaletoojatel ei pruugi olla ligipääsu tootes sisalduva aine registreerimisnumbrile. Toodete tootjatel, kes kandidaatainete loetelu aineid toodetesse ise viivad, on tavapäraselt ligipääs registreerimisnumbrile aine ohutuskaardi (SDS) kaudu. Sellisel juhul peab toote tootja veenduma, et registreerimine katab tema kasutust, mis juhul tal puudub kohustus teatis esitada.

#### **Teatiste ajakohastamine:**

Selles jaotises tuleb sisestada viitenumber (teatise number), mis teie ainele on juba antud, kui soovite esitada toodetes sisalduva aine teatise uuenduse, järgides ülaltoodud samme ja võttes arvesse järgmist:

- Loendist *Regulatory programme* (Reguleerimisprogramm) valige *REACH substance Article notification number* (REACHi tootes sisalduva aine teatise number);
- <span id="page-14-0"></span>Pange tähele, et teatise number on esitatud järgneval kujul: 03-XXXXXXXXXX-CC-XXXX.

### **7.2. Jaotis 2 – Klassifitseerimine ja märgistamine ning PBT hindamine**

Programmis IUCLID saab klassifitseerimise ja märgistamisega seotud teavet sisestada kahes jaotises – jaotises 2.1 "GHS" ja jaotises 2.2 "DSD–DPD". Lisaks saab jaotises 2.3 "PBT assessment" (PBT-omaduste hindamine) esitada REACH-määruse kohase PBT-omaduste hindamise tulemuse.

Allpool olev alapeatükk sisaldab teie SiA teatise asjakohast teavet lähtuvalt IUCLIDi jaotisest 2.1 GHS. Lisateavet sellest jaotisest ja selle alajaotistest IUCLIDis leiate juhendist *How to prepare registration and PPORD dossiers* (Registreerimis- ja PPORD-toimikute ettevalmistamine).

### <span id="page-14-1"></span>**7.2.1. Jaotis 2.1 Üldine ühtlustatud süsteem (GHS)**

Klassifitseerimis- ja sildistamisteave on eeltäidetud aineandmestikus, mis on allalaetav kandidaatainete loendi veebelehelt. Tulenevalt sellest on teave eelsisestatud aineandmestikku, mille te alla laadite. See sisaldab piisavalt klassifitseerimis- ja sildistamisteavet. Kui soovite sisestada üksikasjalikumat teavet või aine, millest teavitada soovite, andmekogum pole saadaval, järgige allpool toodud juhiseid.

Iga aine tugiandmed on leitavad autoriseerimiseks väga ohtlike kandidaatainete loetelus ECHA kodulehel, vajutades konkreetse ainerea nupule © (Täpsemalt) kandidaatainete loendi veebilehel:<http://echa.europa.eu/candidate-list-table>

Eeltäidetud aineandmestike klassifitseerimis- ja sildistamisteave on võetud määruse CLP lisast VI, kus on saadaval:<http://echa.europa.eu/regulations/clp/legislation>

Teavet selle kohta, kuidas täita IUCLIDi jaotist 2.1, vt juhendist *Registreerimis- ja PPORDtoimikute ettevalmistamine.*

## <span id="page-15-0"></span>**7.3. Jaotis 3 – Tootmine, kasutamine ja kokkupuude**

#### <span id="page-15-1"></span>**7.3.1. Jaotis 3.2 – Hinnangulised kogused**

Selles jaotises on võimalik esitada teavet tootes sisalduva kandidaatainete loendi aine koguse kohta.

Kogusealase teabe lisamiseks järgige järgnevaid samme:

- 1. Looge uus kirje, tehes paremklõps jaotisel (3.2 Hinnangulised kogused) ja valides *New record* (Uus kirje).
- 2. Sisestage väljale *Year* (Aasta) kalendriaasta, mille kohta koguse arvutus on tehtud.
- 3. Jaotises *Tonnages relevant for registration/notification of substances in articles* (Toodetes sisalduvate ainete teatiste/registreerimise asjakohased kogused), esitage teie toodete koguse (kogus/aasta) kohta käiv teave:
- maaletoodud toodetes sisalduva kandidaataine loendi aine kodus väljal *Tonnage imported in Articles* (Kogus imporditud toodetes)

ja/või

 toodetes toodetes sisalduva kandidaataine loendi aine kodus väljal *Tonnage produced in Articles* (Kogus toodetud toodetes)

Võite arvutada ja esitada (mõlemal ülaltoodud juhul) toodetes sisalduva kandidaatainete loendi aine kogukoguse. *Toodetes sisalduvate ainete nõuete juhised*, mis on saadaval aadressil http://echa.europa.eu/guidance-documents/guidance-on-reach, annavad teile nõu, kuidas arvutusi läbi viia.

4. Teabe salvestamiseks klõpsake peamenüüs  $\blacksquare$ .

Vähemalt kolmel järjestikusel aastal toodetud/imporditud toodetud esitatavad kogused peavad vastama neil kolmel järjestikusel aastal keskmiselt toodetud/imporditud kogustele (või kahe täisaasta keskmine, kui tooteid on toodetud/imporditud kahel täisaastal). Vastasel juhul arvutatakse kogus ainult eelmise kalendriaasta põhjal ja keskmistamist ei toimu.

Kui toodete tootmine/importimine algab käesoleval aastal ja on oodata, et toote tootjal/importijal tekib kohustus esitada teatis, (1 tonni lävi on ületatud või ületatakse) peate esitama teatise kohe, kui 1 tonni lävi on saavutatud. Sellisel juhul teatage kogu aasta oodatav kogus.

Selles jaotises on teil võimalik esitatud kogus konfidentsiaalsena esitada. Sellisel juhul tuleb esitada põhjendus, toimige järgmisel:

1. Jaotise ülaosas konfidentsiaalsusmärke lisamiseks vajutage määramata lipu nupule  $\blacksquare$ .

- 2. Konfidentsiaalsusmärke määramiseks vajutage allasuunaga noole nuppu  $\blacktriangledown$ , et avada loend. Loendist valige konfidentsiaalsuse põhjendus: *CBI*, *IP* või *No PA* (PA puudub).
- 3. Sisestage nõutud põhjendus väljale *Justification* (Põhjendus), mis on vaba teksti väli. Kui konfidentsiaalsus on määratud, kuvatakse selles jaotises lipu ikoon konfidentsiaalsena ( ).
- 4. Teabe salvestamiseks klõpsake peamenüüs  $\blacksquare$ .

Lisateabe saamiseks selle kohta, kuidas andmeid konfidentsiaalsetena esitada, lugege konfidentsiaalsuse päringute ja levitamise juhendit, mis on saadaval aadressil [http://echa.europa.eu/manuals.](http://echa.europa.eu/manuals)

### <span id="page-16-0"></span>**7.3.2. Jaotis 3.3 - Tegevuskohad**

Ainult toodete tootjad peab oma toodete tootmiskoha sisestama. Toodete maaletoojad seda teavet sisestama ei pea.

Andmete sisestamiseks peate kõigepealt looma uue kirje, tehes selleks paremklõpsu jaotise nimetusel ja valides *New record (Uus kirje)*. Kirjesse tootmiskoha lisamiseks looge esmalt koht, kasutades sama *juriidilist isikut*, mida kasutasite andmekogumi loomiseks (vt ptk 3 *juriidilise isiku tegevuskohad*). Toodete tootmiskohtade andmete esitamiseks võite koostada mitu kirjet (iga tegevuskoha kohta eraldi) ja igaühega neist peab olema ketti kujutava nupu

abil seotud üks olemasolevatest *juriidilise isiku tegevuskohtadest*. Tootmispaikade esitamise puhul eeldatakse, et riigiks on sama riik, mis esitataval *juriidilisel isikul*.

#### <span id="page-16-1"></span>**7.3.3. Jaotis 3.5 Kasutusala- ja kokkupuuteteave**

Jaotis 3.5 koosneb mitmetest alajaotistest, mis vastavad aine elutsükli erinevatele etappidele. Toodetes sisalduva aine teatise kontekstis tuleb täita vaid alajaotis 3.5.6 *Service life* (Kasutuskestus). Selles alajaotises peate kirjeldama toodet/tooteid ja selle kasutusala(sid).

Soovitatav on järgida peatükis R.12 *Teabe nõuete ja keemilise ohutuse hindamise juhised* selgitatud põhimõtteid: *Kasutusala kirjeldus* (saadaval aadressil [http://echa.europa.eu/guidance-documents/guidance-on-information-requirements-and](http://echa.europa.eu/%20guidance-documents/guidance-on-information-requirements-and-chemical-safety-assessment)[chemical-safety-assessment\)](http://echa.europa.eu/%20guidance-documents/guidance-on-information-requirements-and-chemical-safety-assessment).

#### <span id="page-16-2"></span>**7.3.3.1. Jaotis 3.5.6 Kasutuskestus**

Allpool esitatud sammud näitlikustavad, kuidas erinevaid välju täita. Üksikasjalikumat teavet, kuidas igat välja täita, leiate, vajutades spikri nuppu.

1. Tehke paremklõps valikul *Service life* (Kasutuskestus) ja valige *New record* (Uus kirje). Seejärel luuakse kasutuskestuse kirje. Uut kirjet luues saate sellele uue nime anda, vajutades nuppu F2 ja sisestades igale tootele määratud vajaliku (vrd näiteid allpool) nime või kasutusala, mida soovite kirjeldada.

Vajadusel saate luua mitu kasutuskestuse kirjet.

Üldiselt soovitatakse sama kandidaataine loendi ainet sisaldavaid erinevaid tooteid eraldi kirjeldada (st erinevates *kasutuskestuse* kirjetes). Sarnased tooted tuleks aga grupeerida ja teave ühes kirjes esitada. Selle eesmärk on ette nähtud otsustama, milline Articles on piisavalt kirjeldatud. Seda saab teha kõigil järgnevatel tingimustel:

- toodetel on sama kasutuseesmärk/funktsioon; ja
- kandidaateainete loendi ainel on sama tehniline funktsioon; ja

18 Kuidas koostada toodetes sisalduvate ainete teadet Versioon 1.0

- kandidaatloendi aine sisaldub toote samas (ühtses) osas/materjalis; ja
- toodete kasutustingimused on eeldatavalt sarnased.

**1. näide**: Kandidaateaine loendi aine sisaldub toolide ühes istmes ja seljatoes. Istme ja seljatoe osa on plastist valmistatud toode. Toode on olemas erinevas kujunduses, suuruses ja värvis. Neid variante tuleb aga pidada ühte tüüpi tooteks. Ainult kujunduse, suuruse või värvi põhjal erinevad tooted saab grupeerida samasse *kasutuskestuse* kirjesse.

**2. näide**: Kandidaatainete loendi ainet kasutatakse polüestrist tekstiiliriiete veekindlaks tegemiseks. Ühel juhul kasutatakse ainet väga madalas kontsentratsioonis argipäeva rõivastes, mille puhul on oodata sagedast nahakontakti ja regulaarset puhastamist, mis põhjustab vabanemist keskkonda, nt pesemisel. Teisel juhul kasutatakse ainet kõrges kontsentratsioonis riietes, milles valmistatakse paadipurjeid, mille puhul nahakontakt on piiratud ja sagedast puhastamist ei ole oodata. Siiski esineb kasutamisel keskkonda vabanemist. Neid tooteid ei tohi grupeerida ühe *kasutuskestuse* kirje alla, kuna nende kasutuseesmärgid/funktsioonid ja kasutustingimused on erinevad, mis tähendab, et kõigile ülaltoodud tingimustele ei vastata.

Järgnevad tooted (toodete liigid) tuleb kirjeldada eraldiseisvates *kasutuskestuse* kirjetes, kui see on asjakohane:

- ainult tööliste poolt kasutatavad tooted;
- tooted, mille kasutamise ajal on võimalik suure koguse kandidaataine loendi aine vabanemine.
- 2. Valikus *Registration/Notification status for the use* (Kasutuse registreerimise/teatise olek) vajutage ripploendi nuppu ( ) ja valige loendist: *ainete kasutamine teatatud toodetes vastavalt määruse REACH artikli 7 punktile 2*. Seejärel klõpsake *OK*. See valik vähendab täidetavate väljade loendi. Tõepoolest, kõik *kasutuskestuse* kirjet luues esialgu kuvatud väljad ei ole toodetes sisalduva toote teatise puhul asjakohased.
- 3. Andke kasutuskestuse kirjele *Service life number* (Kasutuskestuse number), kui arvate, et see on teile kasulik.
- 4. Andke kasutuskestuse nimi (või oma toote nimi/kasutuseesmärk). Sisestage väljale *Service life name* (Kasutuskestuse nimi) lühike nimi. Nimi peab olema kokkuvõtlik, kui iseloomustama konkreetset teie poolt kirjeldatavat toodet ja selle kasutamist, nt isolatsiooni osa, arvutikaablid jne.
- 5. Esitage toote ja selle kasutusala(de) täpsem kirjeldus. Väljale *Further description of use* (Kasutusala täpsem kirjeldus) sisestage toote ja selle kasutusala(de) üksikasjalikum teave.

Palun täitke see osa, näiteks sisestages allpool esitatud teabe:

- toote kirjeldus ja selle erinevate osade/materjalide (sisemine), kui see on kohaldatav;
- teave, millis(t)es osa(de)s/materjali(de)s kandidaatainete loendi aine esineb ja selle maksimaalne kontsentratsioon (w/w); tootes või tootes osa(de)s/materjali(de)s sisalduva kandidaatainete loendi aine täpne tehniline funktsioon;
- kirjeldus kõikidest erinevates kasutuskestuseaegsetest ettenähtud kasutusaladest (nt töötlemisel viimistletud tooteks (pooltooted), valmis toote paigaldus, hooldus ja kasutus, selle realiseerimine). Tooge välja võimalik määr, mille juures on vabanemist oodata;
- Märkige, kui toode on mõeldud kasutamiseks haavatamatele populatsioonidele (nt imikud, lapsed, rasedad);
- Kui grupeerite sarnaseid tooteid, soovitame teil kirjeldada nende toodete erinevaid omadusi.

#### **3. näide**: Üks istme ja seljatoe plastist tooliosa

Toode on üks istme ja seljatoe tooliosa, mis on valmistatud polüpropüleenist (PP). See sisaldab tuletõkestina 3% (massiprotsent) kandidaateainete loendi ainet. Tool ja seega selle iste ja seljatugi on mõeldud peamiselt toas kasutamiseks, kuid võib esineda õues kasutamist. Toolil istudes puutub plastist toode kokku naha või rõivastega.

Kui toode puutub kokku kuumuse või leegiga, võib selles sisaldub PP põleda ja sulada ning põhjustada tugeva eksotermilise põlemisreaktsiooni. Kandidaatainete loetelu ainet on lisatud PP-le, et põlemist pärssida.

#### **4. näide**: Kanalisatsioonitoru

Tooteks on polüvinüülkloriidist (PVC) valmistatud kanalisatsioonitoru. PVC-st kanalisatsioonitoru sisaldab 1% w/w (massiprotsent) kandidaatainete loetelu ainet, mida kasutati toru valmistamisel soojusstabilisaatorina. Toru käsitsevad ja paigaldavad töölised. See on ette nähtud kasutamiseks väljas. Toru puutub kokku maapinna ja kodudest/hoonetest ning tööstustest pärineva reoveega, mistõttu võib kandiaatainete loetelu aine keskkonda vabaneda.

Kandidaatainete loetelu ainet kasutatakse tootmise ja töötlemise ajal PVC termilise lagunemise vältimiseks.

#### **5. näide**: Pooltootest tekstiiliriie

Toote on polüesterkiududest valmistatud pooltootest tekstiiliriie. See sisaldab tuletõkestina 3% (massiprotsent) kandidaateainete loendi ainet. Riiet töödeldakse viimistluse käigus veel, sealhulgas kõrgetele temperatuuridel pesemisel ja/või kuumtöötlusel. Neis protsessides on oodata vabanemist keskkonda ja töölistepoolset aurude ja osakeste sissehingamist.

Valmisriiet kasutatakse rõivaste ja kodutekstiilide valmistamiseks. Valmistoodete pesemisel on oodata edasist keskkonda vabanemist. Rõivast kandes on oodata nahakontakti. Vabanenud osakeste või aurude sissehingamine valmistoote kasutamise ajal, eriti suurepinnaliste kodutekstiilide puhul.

#### **6. näide**: Isoleeritud elektrijuhtmed televiisoris

Tooted on imporditud televiisoris sisalduvad isoleeritud elektrijuhtmed. Isoleeritud elektrijuhtmed valmistati vasktraadi isoleerimisel pressimisel, kasutades PVC vedelsegu, mis sisaldab 10% (mahuprotsent) kandaatainete loetelu ainet. Kandidaatainete loetelu ainet on kasutatud plastifikaatorina ja selle maksimaalne kontsentratsioon isoleeritud juhtmetes on 4% (mahuprotsent).

Televiisori kandiaatainete loetelu ainet sisaldavad isoleeritud juhtmed grupeeriti, kuna need on sarnaseid, olenemata erinevast diameetrist, värvikoodist ja kaablitesse komplekteerimisest.

Televiisorit tuleb realiseerimisel käsitleda elektroonilise jäätmena, mis sisaldab isoleeritud elektrijuhtmeid.

- 6. Kui jaotises 1.2 (vt alajaotist 7.1.2) on esitatud mitu kandiaatainete loetelu aine koostist, saate selle konkreetse kasutuseesmärgiga koostised siduda tabelis *Related composition* (Seotud koostis), vajutades *Add* (Lisa) ja valides asjakohase(d) koostise(d).
- 7. Märkige, kelle poolt kasutamiseks on toode mõeldud. Märkige väljale *Article used by* (Toodet kasutavad), kas toode on mõeldud kasutamiseks *workers* (töölised) või *consumers* (tarbijad) (st üldsusele), vajutades rippmenüü nupule  $(\blacktriangledown)$ . Ühes kasutuskestuse kirjes ei tohi valida mõlemat, *töölised* ja *tarbijad*.

Tarbijatele kasutamiseks mõeldud toodet (nt kruvi, haamer) võivad kasutada ka töölised. Piisab, kui tootele on märgitud, et toode on mõeldud kasutamiseks tarbijatele, kui kasutustingimused on üldiselt samad.

8. Väljas *Article category (AC)* (Tootekategooria) peate standardsest tootekategooriate loendist (nt puidust tooted, plastikust tooted) valima toote/toodete liigi, millesse kandidaatainete loetelu aine on lisatud. Erinevate (terviklik) osadega/materjalidega toote puhul valige tootekategooria, mis kirjeldab tooteosa, milles sisaldub kandidaatainete loetelu aine. Valige loendist tootekategooria (AC), vajutades rippmenüü nuppu ( $\blacktriangledown$ ).

Tootekategooriad (AC) on loetletud ptk R.12 *Teabe nõuete ja keemilise ohutuse hindamise juhise* lisas R.12.4 tabelis R.12-14: *Kasutusalade kirjeldamine* Tabel sisaldab ka selgitusi ja näiteid, mõne AC jaoks ka asjakohaseid TARICi peatükke.

Kui te ei suuda sobivat tootekategooriat tuvastada (või soovite täpsemat vastust anda), valige *AC0: Other* (Muu) ja sisestage kõrvalolevale väljale selgitus. Vajadusel saate TARICi süsteemist valida koodi (ja vastava sõnastuse) [\(http://ec.europa.eu/taxation\\_customs/dds2/taric/taric\\_consultation.jsp\)](http://ec.europa.eu/taxation_customs/dds2/taric/taric_consultation.jsp)

Põhimõtteliselt on kokkupandud või ühendatud tooted ikkagi tooted, mistõttu soovitatakse kasutada tootekategooriaid AC1 kuni AC3 koos asjakohase materjalipõhise tootekategooriaga AC4 kuni AC13 või AC0.

- 9. Kirjeldage toodete kasutamist keskkonda vabanemise seisukohalt.
	- i. Looge üks *Contributing activity / technique for the environment* (Soodustav tegevus/tehnika keskkonnakaitseks), vajutades nuppu  $\left\lfloor \frac{a}{b} \right\rfloor$ .
	- ii. Väljal *Name of activity / technique* (Tegevuse/tehnika nimi) iseloomustage lühidalt oma sõnadega toodete kasutamist keskkonna seisukohalt.
	- iii. Valige valiku *Environmental release category (ERC)* (Keskkonnaheitekategooria) standardiseeritud keskkonnaheitekategooriate (ERCd) loendist toote kasutuseesmärgile kõige paremini sobiv, vajutades rippmenüü nuppu  $(\blacktriangledown)$ . Vajadusel on võimalik valida mitu ERCd.

ERCd koos selgituste ja näidetega leiate peatüki R.12 *Teabe nõuete ja keemilise ohutuse hindamise juhised* tabelitest R.12-12 ja R.12-13: *Use description* (Kasutuse kirjeldus) (vt lisa R.12.4). Palun vt ka selle lisa joonise R.12.7 ERC määramise otsustuspuud.

Kui ühe kasutuseesmärgi all kirjeldatud toodetel on lähtuvalt keskkonnakaitsest erinevad kasutustingimused, saab sellele viidata, luues mitu *soodustavat tegevust/tehnikat keskkonnakaitseks*. Täiendavaid soodustavaid tegevusi saab luua, vajutades nuppu  $\boxed{\oplus}$ .

10.Kirjeldage toodete kasutamist lähtuvalt inimese tervisega kokkupuute seisukohalt.

- Kui olete märkinud, et teie **toodet kasutavad tarbijad** väljal *Article used by* (Toodet kasutavad), on teil võimalik luua *Contributing activity / technique for consumers* (Soodustav tegevus/tehnika tarbijatele);
- Kui olete märkinud, et teie **toodet kasutavad töölised** väljal Article used by (Toodet kasutavad), on teil võimalik luua Contributing activity / technique for workers (Soodustav tegevus/tehnika töölistele);

Soodustavaid tegevusi/tehnikaid saab luua, vajutades nuppu  $\circledast$ .

- i. Väljal *Name of activity / technique* (Tegevuse/tehnika nimi) iseloomustage lühidalt oma sõnadega toodete spetsiifilist kasutamist inimese tervisega kokkupuute seisukohalt.
- ii. Kui valisite väljale *Article used by* (Toodet kasutavad) *tarbijad* valikus *Article category (AC)* (Tootekategooria), valige standardiseeritud tootekategooriate loendist see/need, mis kirjeldavad toodet kokkupuute seisukohalt kõige paremini (nt AC6a - nahktooted, suurepinnalised tooted), vajutades rippmenüü nuppu  $(\blacktriangledown)$ . Kui te ei suuda sobivat tootekategooriat tuvastada, valige *AC0: Other* (Muu) ja sisestage kõrvalolevale väljale selgitus.
- iii. Kui valisite väljale *Article used by* (Toodet kasutavad) *töölised* valikus *Process categories (PROC)* (Töötluskategooria), valige saadavalolevast standardiseeritud töötluskategooriate loendist see/need sobiv(ad), vajutades rippmenüü nuppu  $(\blacktriangledown)$ , nt*PROC 21: väikese energiatarbega töödeldavad ained materjalides ja/või toodetes*.
- iv. Kui ükski spetsiifiline PROCi kategooria ei tundu sobiv, märkige ruut *PROC0: Other* (Muud) ja kirjeldage oma sõnadega kõrvalasuval väljal ettenähtud ülesandeid, rakendustehnikaid või töötlusliike.

Tööliste poolt kasutatavate töödete töötluskategooria kirjeldab ametialaseid ülesandeid, rakendustehnikaid või töötlusliike. Nende PROCide nimed, selgitused ja näited leiate ptk R.12 lisa R.12.4 tabelist R.12-11 *Teabe nõuete ja keemilise ohutuse hindamise juhised: Kasutusalade kirjeldamine*

v. Väljale *Percentage (w/w) of substance in mixture / article (%)* (Aine massiprotsent segus/tootes (%)) sisestage imporditud/toodetud toote kandiaataine loetelu aine kontsentratsioon (massiprotsent). Väljale *Details on the percentage of substance in a mixture / article* (Segu/toote aine sisalduse üksikasjad) saate sisestada teavitatud kontsentratsiooni üksikasjalikumat teavet. Teavitamise kohustus tekib, kui kontsentratsioon on üle 0,1% (massiprotsent). Kontsentratsiooni lävi kehtib igale imporditud eseme tootele, mis koosneb rohkem, kui ühest tootest, mis on ühendatud või kokku pandud.

Kui ühe kasutuseesmärgi all kirjeldatud toodetel on lähtuvalt inimese tervisega kokkupuutest erinevad kasutustingimused, saab sellele viidata, luues mitu soodustavat tegevust/tehnikat. Täiendavaid soodustavaid tegevusi saab luua, vajutades nuppu  $\left\lfloor \bigoplus\right\rfloor$ .

11.Sisestage tootes sisalduva kandiaataine loetelu aine kasutusala(de) kirjeldus tehnilise funktsioonina.

> Valikust *Technical function of substance during use* (Aine tehniline funktsioon kasutamisel) valige loendist sobiv tootes sisalduva aine tehniline funktsioon, vajutades rippmenüü nuppu  $(\blacktriangledown)$ . Kui püsib tootes eelnevast elutsükli etapist ning ei oma tootes funktsiooni, saate loendist valida *No technical function* (Tehniline

funktsioon puudub). Täiendavaid selgitusi võib anda väljal *Further description of use* (Kasutamise täpsem kirjeldus) (vt 5. sammu).

Tootes sisalduva aine tehniline funktsioon (TF) kirjeldab aine rolli, kui seda kasutatakse (kuidas see tootes tegelikult toimib). Tehniline otstarve seondub seega ainetega ning ei anna teavet segu või toote liigi kohta.

Spetsiifilised TFid on loetletud ptk R.12 *Teabe nõuete ja keemilise ohutuse hindamise juhise* lisas R.12.4 tabelis R.12-15: *Use description* (Kasutusalade kirjeldamine). Kui ükski loetletud tehnilistest funktsioonidest (TF) ei tundu sobivat, võite selle asemel, et määrata kindel saadavalolev TF, seda oma sõnadega kirjeldada, Sellisel juhul peate märkima ruudu *Other* (Muud) ning sisestama kõrvalasuvale väljale asjakohane kirjeldus.

- 12.Väljale *Tonnage of substance for this use (tonnes/year)* (Sellel kasutuseesmärgil aine kogus (tonni/aastas)) märkide tootes, mida kirjeldate, sisalduva kandidaatainete loetelu aine kogus, nt 1,5 (tonni/aastas kanalisatsioonitorus). Miinimumnõudena tuleb kandidaatainete loetelu aine kogusevahemik esitada IUCLIDi toimiku päises (ptk 8). Järgmisel väljal on teil võimalik esitada koguse üksikasjalikumat teavet, kui te seda soovite.
- 13.Väljale *Details on tonnage reported* (Teavitatud koguse üksikasjad) saab sisestada ülalolevas väljas teavitatud koguse üksikasju, kui see on vajalik, nt koguse arvutamine. Pange tähele, et märkeruut *Total EU tonnages for this use* (Sellel kasutuseesmärgil kogu EL-i kogus) ei ole SiA teatise puhul asjakohane ning seda EI TOHI valida.
- 14.Väljale *Remarks* (Märkused) võite esitada lisateavet, mida peate tootes sisalduva aine teatise toimiku puhul asjakohaseks, sealhulgas lisateavet toote kasutamisest tingitud kokkupuute kohta (võttes arvesse toote kasutuskestust,sh realiseerimist), nt toote kasutuskestuse keemilise ohutuse hindamise tulemused. Võite kaaluda ka toote ohutuse ja asjakohase kasutamise/käsitsemise alase teabe lisamist ja ka realiseerimise juhised, mille te edastate tarneahelas allapoole vastavalt määruse REACH artiklile 33.
- 15. Teabe salvestamiseks klõpsake peamenüüs  $\blacksquare$ .

Kui peate esitama rohkem kui ühe sama kandidaatainete loetelu ainet sisaldava liiki aine või kasutusala teatise, peate looma mitu kirjet *Service life* (Kasutuskestus) vastavalt ülaltoodud sammudele 1 kuni 15.

Selles jaotises on teil võimalik esitatud kasutusala teave konfidentsiaalsena esitada. Sellisel juhul toimige järgmiselt:

- 1. Jaotise ülaosas konfidentsiaalsusmärke lisamiseks vajutage määramata lipu nupule ...
- 2. *Konfidentsiaalsuse* määramiseks vajutage allasuunaga noole nuppu ▼, et avada loend. Loendist valige konfidentsiaalsuse põhjendus: *CBI*, *IP* või *No PA* (PA puudub).
- 3. Sisestage nõutud põhjendus väljale *Justification* (Põhjendus), mis on vaba teksti väli. Kui konfidentsiaalsus on määratud, kuvatakse selles jaotises lipu ikoon konfidentsiaalsena ( ).
- 4. Teabe salvestamiseks klõpsake peamenüüs  $\blacksquare$ .

# <span id="page-22-0"></span>**8. Toimiku koostamise juhised**

Kui olete märkinud kogu asjakohase teabe oma aineandmestikku, on järgmine samm koostada toimik.

Enne toimiku koostamist on soovitatav kontrollida aineandmestiku terviklikkust *valideerimise abivahendi* abil. Lisateabe saamiseks selle kohta, kuidas valideerimise abivahendit kasutada, vaadake IUCLIDi abisüsteemi.

Samuti võib praegu olla hea aeg kontrollida, kas andmestiku kvaliteeti saab enne toimiku koostamist parandada, selleks vaadake veebilehte *Kuidas oma toimikut parandada* ECHA veebisaidil aadressil<http://echa.europa.eu/support/how-to-improve-your-dossier>

- 1. Toimiku koostamiseks avage olemasolevate aineandmestike loetelu, klõpsates IUCLIDi avalehel jaotist *Substance* **e** (aine).
- 2. Kõik olemasolevad ained (kasutajaeelistustes hallatud otsingutulemuste piires) kuvatakse ekraani vasakul pool olevale navigatsioonipaneelile. Kui aine ei ilmu loetellu, võite otsida seda otsingupaneeli kaudu. Kui loetelu on liiga pikk, võite filtreerimiseks trükkida filtri väljale aine nime (või osa sellest).
- 3. Valige aine, mille kohta soovite koostada toimiku.
- 4. Paremklõpsake päringutulemuste loetelus ainel. Valige hüpikmenüüst käsk *Create dossier* (koosta toimik).
- 5. Käsu *Create Dossier* (koosta toimik) valimise järel kuvatakse toimiku koostamise viisard. Järgige toimiku koostamise viisardis toodud samme.

Toimiku koostamise viisardis kuvatakse vaikevalikuna vaid kaks etappi: *Select submission type* (esitamisliigi valimine) (1) ja *Complete the dossier header* (toimiku päise täitmine) (5). Kui soovite lisavõimaluste kasutamiseks vaikesätteid muuta, võite teha linnukese märkeruutu *Use advanced settings* (kasutage täpsemaid sätteid).

#### **1. Esitamisliigi valimine**

Esitamisliigi valimise abil õige toimiku malli väljavalimine on eduka esitamise seisukohalt oluline. Enne toimiku eksportimist peate veenduma, et valitud mall vastab teabe esitamise eesmärgile.

Kui on tähistatud märkeruut *Use advanced settings* (kasutage täpsemaid sätteid), järgige etappe 2–4; kui vaikesätted jäävad samaks (soovitatav lähenemine), minge otse etapi 5 juurde.

- 2. Konfidentsiaalsustaseme määramiseks valige andmekaitselipud. Kui olete lisanud aineandmestikku konfidentsiaalsuslipu või reguleeriva programmi lipu, veenduge, et see teave on lisatud toimikusse, valides siin etapis vajalikud lipud. Kui te pole kindel, on soovitatav valida vaikevalik "all fields - including confidential test material" (kõik väljad – sealhulgas konfidentsiaalne katsematerjal). ECHA hindab teabe konfidentsiaalsust ja esitatud põhjendusi. Lisateavet toimikuosa avaldamise kohta leiate ECHA veebisaidilt aadressil [http://echa.europa.eu/manuals.](http://echa.europa.eu/manuals)
- 3. Valige, kas toimikusse tuleks lisada märkused.

4. Kinnitage ja valige, millised dokumendid ning üksused toimikusse lisatakse. Selleks valige

loetelus *Entities list* (üksuste loetelu) aine üksus, millele eelneb . Ainega seotud dokumendid ja üksused loetletakse aknas *References to* (sisaldab); lisatavad dokumendid on juba linnukesega tähistatud. Teatud dokumendid (nt jaotis 1.1) lisatakse toimikusse alati ja neid ei saa sellel etapil välja jätta. Samamoodi ei ilmu loetellu olenevalt esitamisliigist mõned dokumendid ja neid ei saa lisada, sest need on valitud esitamisliigi seisukohalt ebaolulised. Kui te pole kindel, millist teavet lisada, võite valida *Next* (edasi) ja tugineda selle esitamisliigi vaikesätetele.

#### **5. Toimiku päise täitmine täiendava haldusteabe sisestamise teel**

Toimiku esitamisel on toimiku päises olev teave kehtivatele eeskirjadele vastavuse kontrollimisel otsustava tähtsusega. Puuduv või ebaõige teave võib kaasa tuua esitatud toimiku tagasilükkamise ning sel juhul peate koostama ja esitama õiget teavet sisaldava uue toimiku. Lisateavet vt lisast: *Ülevaade esitatud toimikute kehtivatele eeskirjadele vastavuse kontrollimisest ECHA poolt*.

Järgmistes alapeatükkides kirjeldatakse seda, kuidas sisestada toimiku päisesse haldusteavet.

Pange tähele, et just SiA teatise korral peate esitama vormi **REACH Notification of substance in article** (Tootes sisalduva aine REACHi teatis) viisardis *Dossier creation wizard* (Toimiku loomise viisard).

### <span id="page-23-0"></span>**8.1. Haldusteave**

Sisestage *Dossier name* (toimiku nimi), mis aitab teil seda andmebaasis hõlpsasti identifitseerida. Ärge kasutage toimiku nimes konfidentsiaalset teavet, sest seda näevad kõik, kellega te toimikut jagate.

Vajaduse korral sisestage *Dossier submission remark* (Märkus toimiku esitamise kohta). Märkus võib sisaldada täiendavat teavet esitamise põhjuse kohta (nt üksikasjad selle kohta, millist teavet on ajakohastatud).

### <span id="page-23-1"></span>**8.1.1. Eriteave**

Vaikimisi on toimiku loodud esialgseks esitamist, ajakohastamise korral valige märkeruut *The submission is un update* (Esitamine on ajakohane).

Spontaanseks ajakohastamiseks peate märkima ruudud *The submission is an update* (esitatakse ajakohastatud toimik) ja *Spontaneous update* (spontaanne ajakohastamine). Lisaks valige rippmenüüst sobiv *Justification* (põhjendus), miks SiA teatist tuleb ajakohastada.

Kui spontaanse ajakohastamise põhjust ei ole loendis esitatud, peate valima kategooria *other* (muu) ja märkima vastavale väljale põhjuse.

Kui toimiku ajakohastamise põhjusi on mitu, peate looma iga põhjuse jaoks uue korratava ploki, vajutades nuppu . NB! *Põhjenduse* peab esitama igas plokis.

Vt ptk 11. *Toimiku ajakohastamine*

#### <span id="page-24-0"></span>**8.1.2. Spetsiifiline teave**

Toimiku päise osas saab esitatava SIA teatise IUCLIDi toimiku kohta anda üldist teavet.

Väljal *Tonnage band* (Kogusevahemik) peate valima oma kogusevahemiku (st 1-10 tonni, 10- 100 tonni, 100-1000 tonni või ≥ 1000 tonni).

Juhul, kui soovite asjakohased andmed konfidentsiaalseks määrata, peavad olema täidetud väljad *Confidentiality claim on tonnage band* (Kogusevahemiku konfidentsiaalseks märkimise nõue) ja selle *Justification* (Põhjendus). Kogusevahemiku puhul on see ainus võimalik konfidentsiaalseks märkimise taotlemiseks.

Märkeruut *Confidentiality claim on the tonnage band* (Kogusevahemiku konfidentsiaalseks märkimise nõue) on ainus koht toimikus, kus saate oma registreeritud kogusevahemiku konfidentsiaalseks märkimist nõuda. IUCLIDi jaotise 3.2 konfidentsiaalsusmärge on seotud tegeliku toodetud/imporditud kogusega, mida käsitletakse alati konfidentsiaalsena

Märkeruut *Reviewed by an assessor* (Hindaja poolt läbi vaadatud) ei ole nõutud, aga kui hindaja on selle läbi vaadanud, võite seda siin näidata.

# <span id="page-24-1"></span>**9. Toimiku eksportimise juhised**

Eksportimise alustamiseks otsige kõigepealt IUCLIDi rakenduse navigeerimispaneelil toimikut. Kui otsingutulemustes kuvatakse toimik, tehke selle kirjel paremklõps ja valige seejärel menüüst käsk "Export" (ekspordi).

<span id="page-24-2"></span>Lisateavet eksportimisviisardi kohta leiate IUCLIDi rakendusse sisseehitatud abimenüüst.

# **10. Toimiku esitamine**

ECHA-le toimiku esitamiseks peate registreeruma REACH-ITis teabe esitaja juriidilise isiku andmetega ja järgima seal konkreetse esitamisliigi jaoks toodud juhiseid.

REACH-ITi pääsete ECHA veebisaidilt<http://www.echa.europa.eu/> või minge otse REACH-ITi veebilehele [https://reach-it.echa.europa.eu/.](https://reach-it.echa.europa.eu/)

# <span id="page-24-3"></span>**11. Toimiku ajakohastamine**

Kui teil on vaja ajakohastada toimikut, ei pea te kõiki aine andmeid uuesti sisestama. Piisab aineandmestiku ajakohastamisest. Aineandmestiku redigeerimiseks valige see navigeerimispaneelilt ja sisestage asjaomased andmed või ajakohastage neid. Kui andmestik on valmis, saate koostada toimiku (vt jaotis "Kuidas koostada toimikut").

On äärmiselt soovitatav hoida SiA teatis ajakohasena. Peaksite kaaluma teatise ajakohastamist, kui teie esitatud teave selles muutub. Uuendamise põhjused võivad olla muutunud kogusevahemik, toodetud/imporditud toote omadused (kirjeldus, kasutusala(d)) jne. Kõigil neil juhtudel on tungivalt soovitatav teatis ajakohastada. Teatise ajakohasena hoidmine aitab teie REACHile vastavust riiklikele õiguskaitseorganitele edastada.

Kui soovite esitada klassifitseerimis- ja märgistusteate uuenduse, ärge unustage IUCLIDi jaotises 1.3 märkida teie ainele juba antud viitenumbrit (teate numbrit) (vt peatükki 7.1.3. *Identifikaatorid*).

# <span id="page-25-0"></span>**Annex 1. Ülevaade esitatud toimikute kehtivatele eeskirjadele vastavuse kontrollimisest ECHA poolt**

Kehtivad eeskirjad on toimikule esitatavad vormi- ja haldusnõuded, mis peavad olema täidetud, enne kui ECHA saab olla kindel, et toimikut saab nõuetekohaselt menetleda ja et vajalikke regulatiivmenetlusi saab läbi viia. Kehtivad eeskirjad ei hinda esitatud andmete täielikkust või vastavust nõuetele. Kui toimiku esitamine nurjub kehtivate eeskirjade tasandil, siis eemaldatakse toimik süsteemist automaatselt ja see tuleb uuesti esitada. Kehtivate eeskirjade kontrolli tulemust saate vaadata esitamise aruandes REACH-ITis.

Käesolevas dokumendis selgitatakse aineandmestiku loomise põhinõudeid ja IUCLIDi toimiku päise täitmist. Lisaks soovitatakse aineandmestikku ja ka lõpptoimikut enne selle eksportimist IUCLIDist ja esitamist REACH-ITi süsteemi kontrollida IUCLIDi valideerimistoe pistikprigrammiga. Paremklõpsake IUCLIDi navigeerimispaanil aineandmestikul või toimikul ning valige *Validate* (valideeri). See pistikprogramm kontrollib vastavust enamikule kehtivatest eeskirjadest. Siiski sõltuvad mõned kehtivad eeskirjad andmetest, mida talletatakse REACH-ITi andmebaasis, ja seetõttu ei saa pistikprogramm simuleerida kõiki kehtivaid eeskirju, mida amet kontrollib.

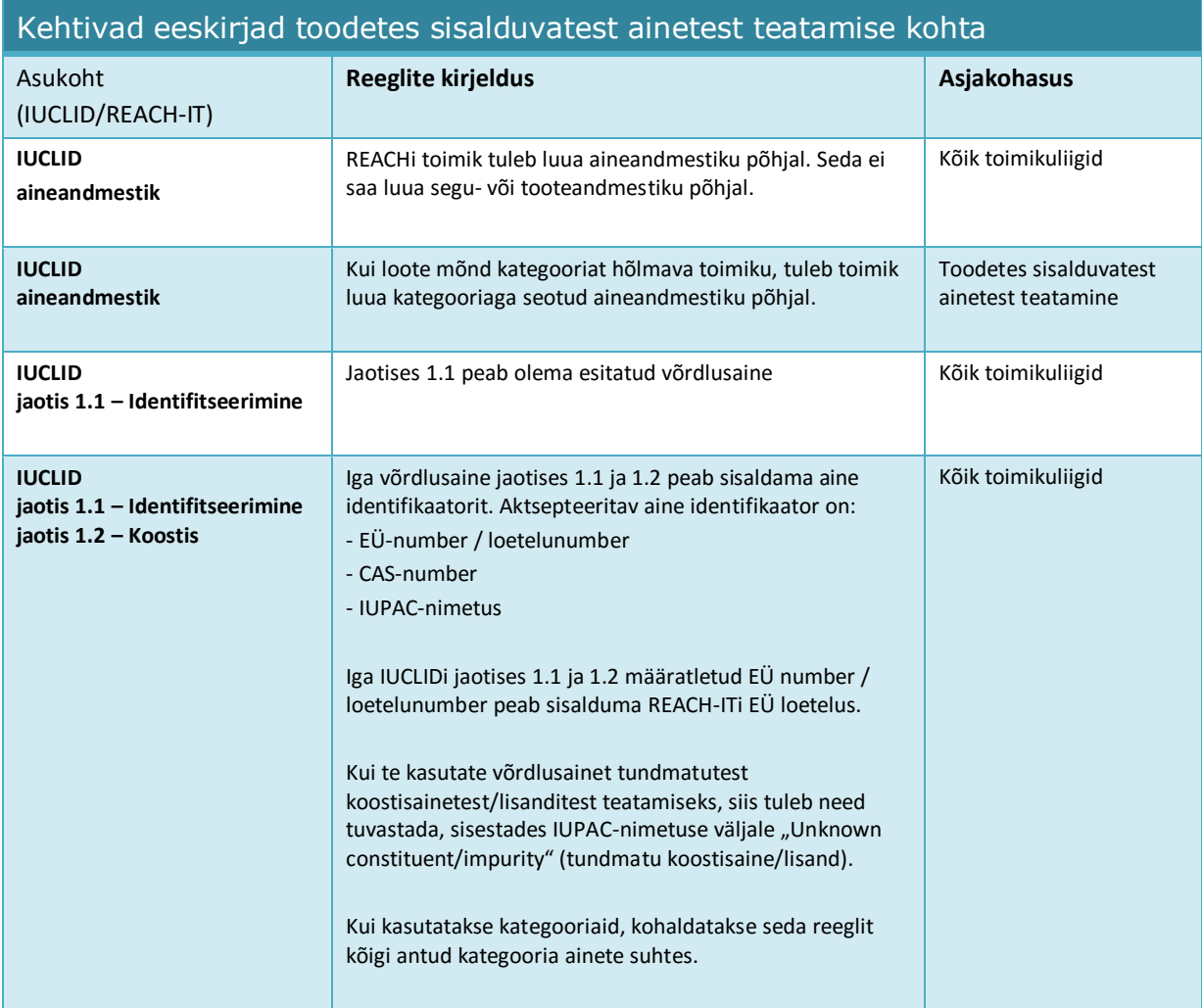

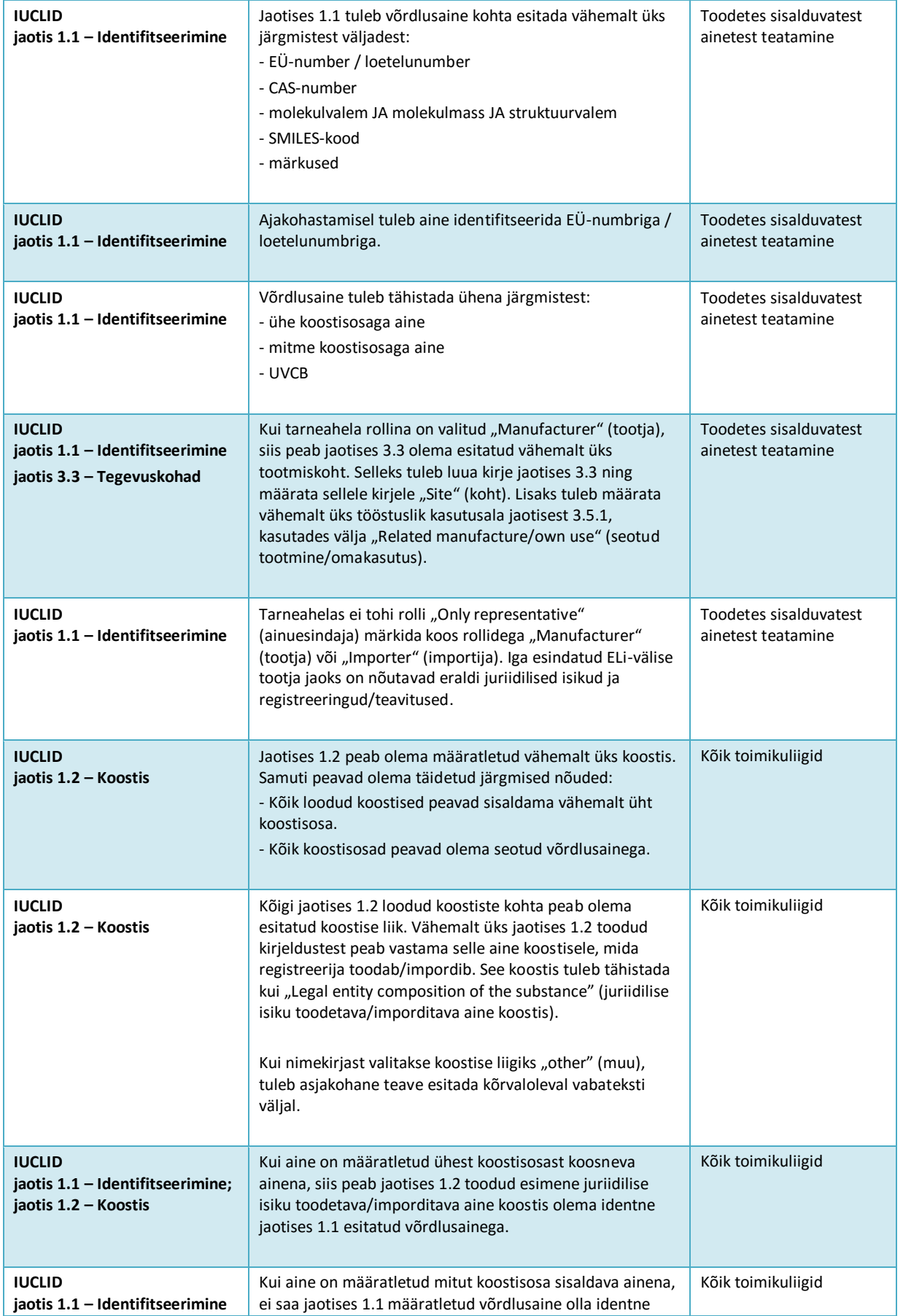

### Kuidas koostada toodetes sisalduvate

#### 28

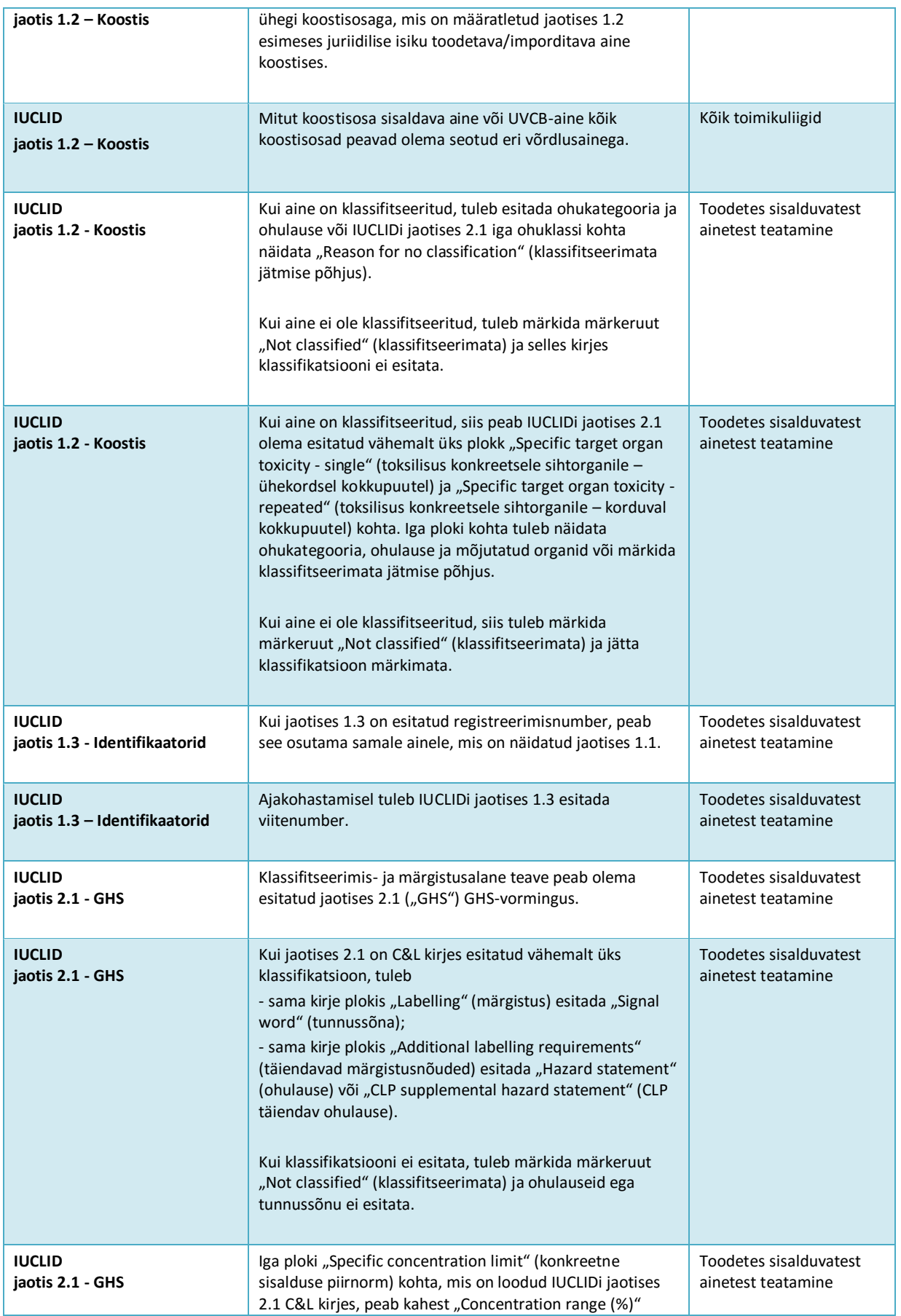

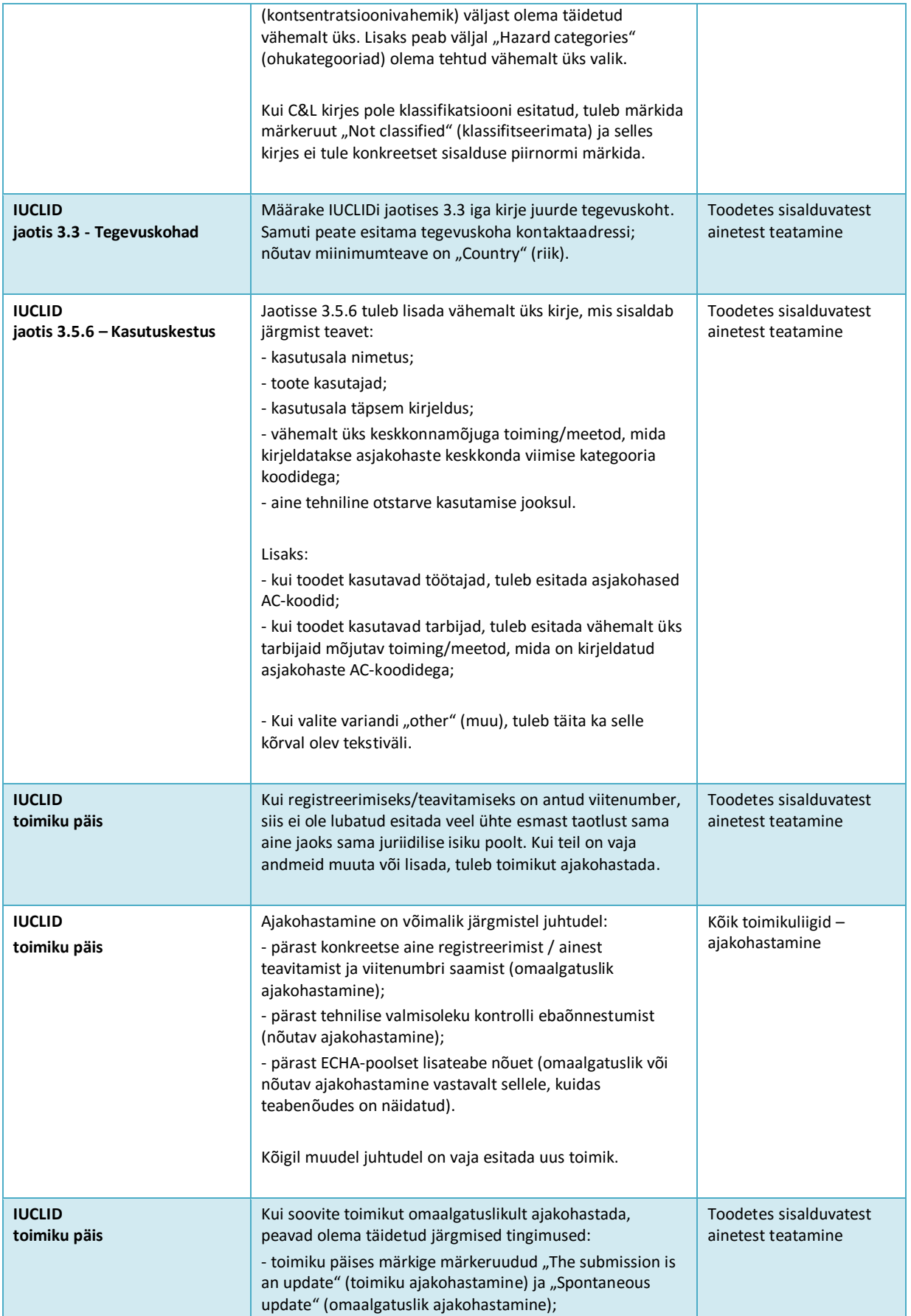

30

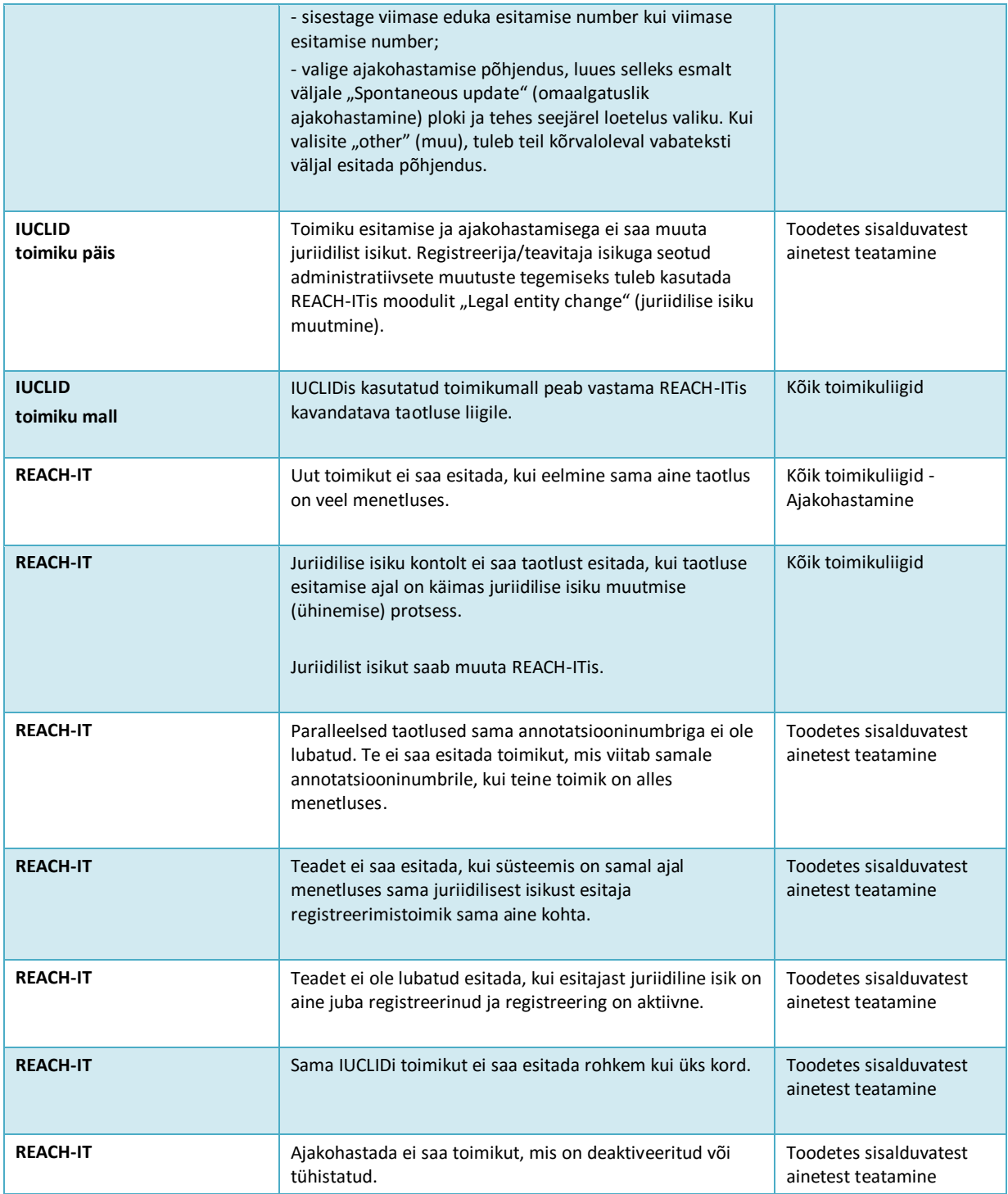

**EUROOPA KEMIKAALIAMET Annankatu 18, P.O. BOX 400, FI-00121 HELSINKI, FINLAND ECHA.EUROPA.EU**